## **Cheques no Cadastro de Cheques Que Não Aparecem Disponíveis no Financeiro**

Os cheques que já estavam cadastrados no Cadastro de Cheques antes de ativar o financeiro, não ficam disponíveis no financeiro, desta forma, orientamos aos clientes duas maneiras práticas para utilizar o valor destes cheques:

- Lançando um crédito no caixa geral o valor total dos cheques no dia da data pré, e;
- Suprimento de cada um dos cheques.

Lançamento de Crédito no Caixa Geral

Na tela principal do financeiro **Controle Financeiro**, Colique no botão **controle de atalho F5**.

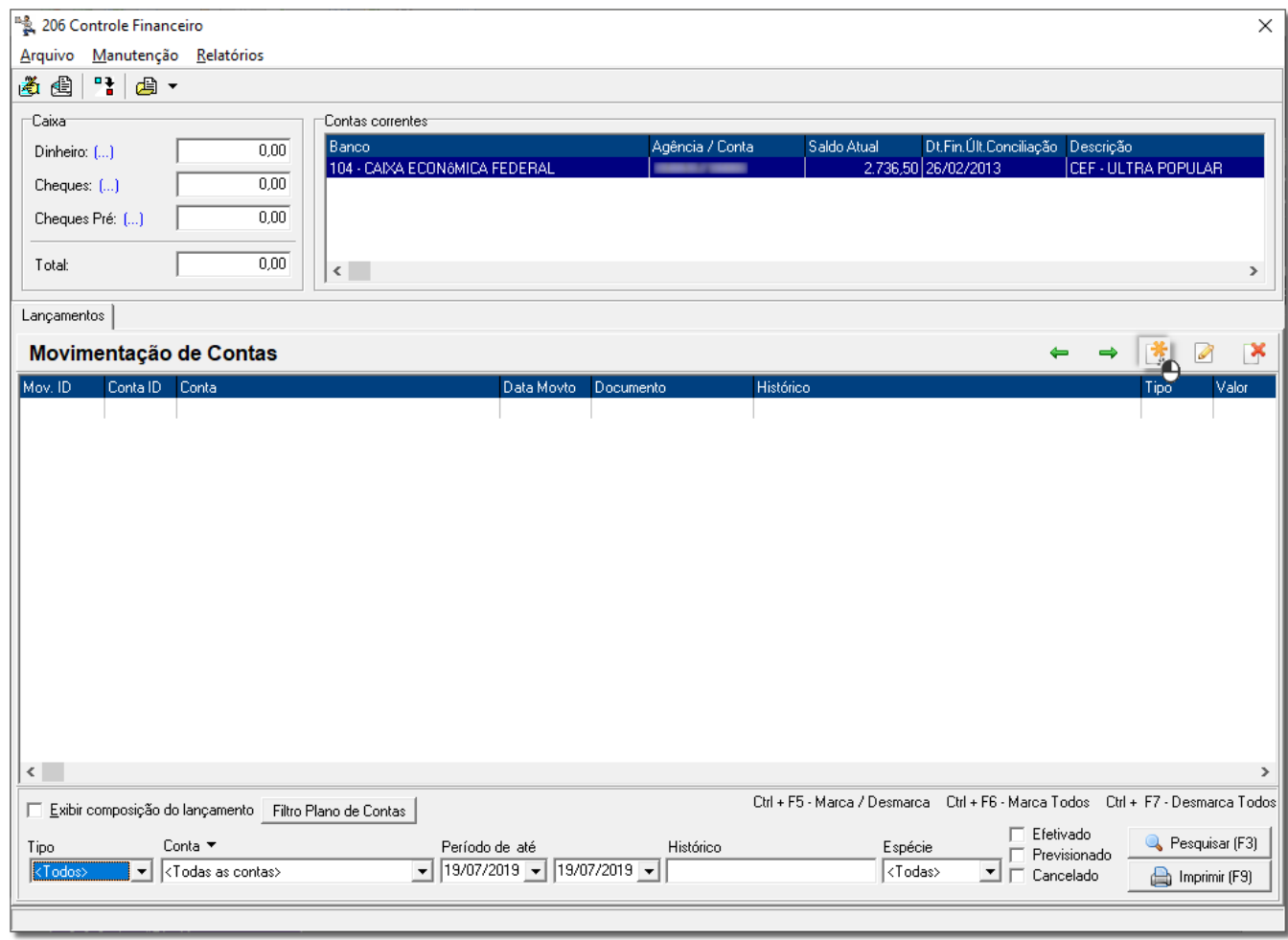

Figura 01 - Incluir Novo Registro

Preencha os campos conforme abaixo:

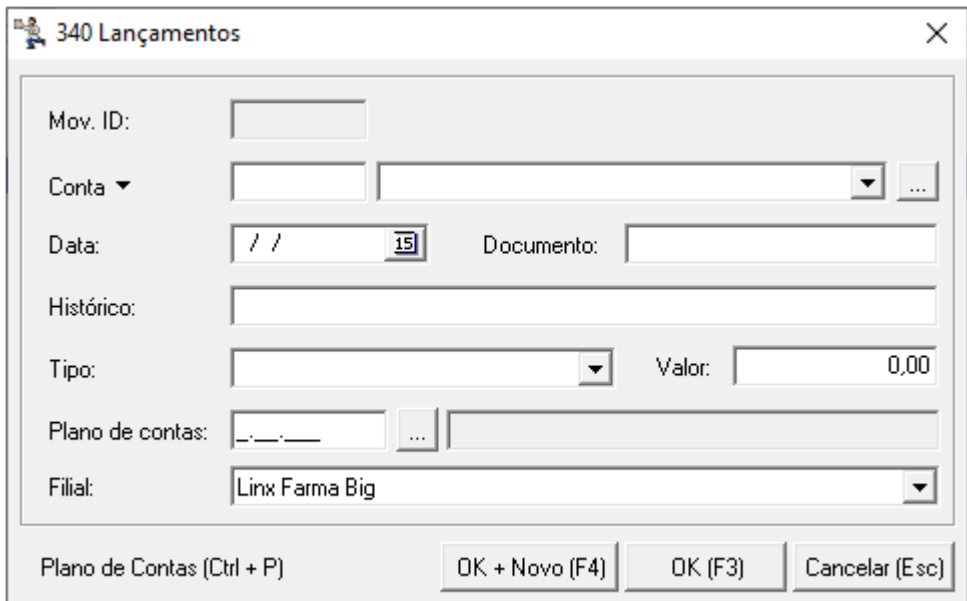

Figura 02 - Lançamentos

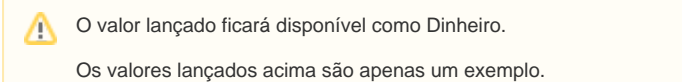

## Suprimento de Cheques

A outra maneira de lançar cheque no financeiro sem ser pela conferência de um caixa da loja, é fazer suprimento de cada um dos cheques.

Para isso, acesse o Linx Big como filial Física x Lógica **Escritório** e na tela principal **Controle Financeiro**, vá ao menu **Arquivo** e clique na opção **Suprimentos.**

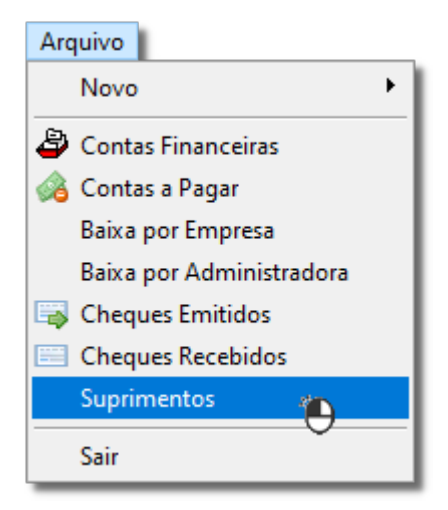

Figura 03 - Suprimentos

Informar na tela **Suprimentos** e **Sangrias** o valor do cheque.

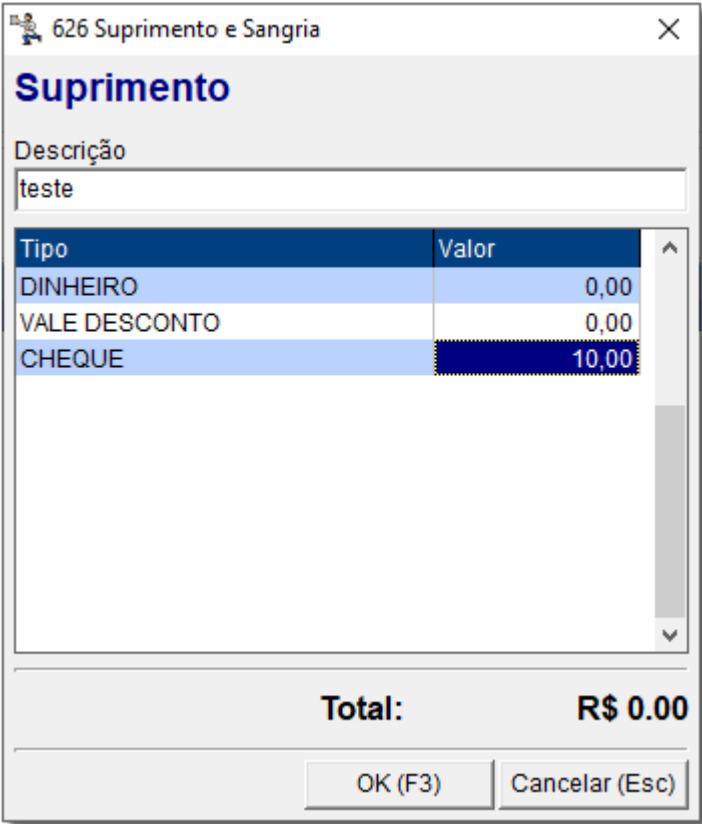

Figura 04 - Valor do Cheque

Preencha na tela **Cadastro de Cheques** cada campo referente ao cheque e confirme o lançamento clicando no botão .

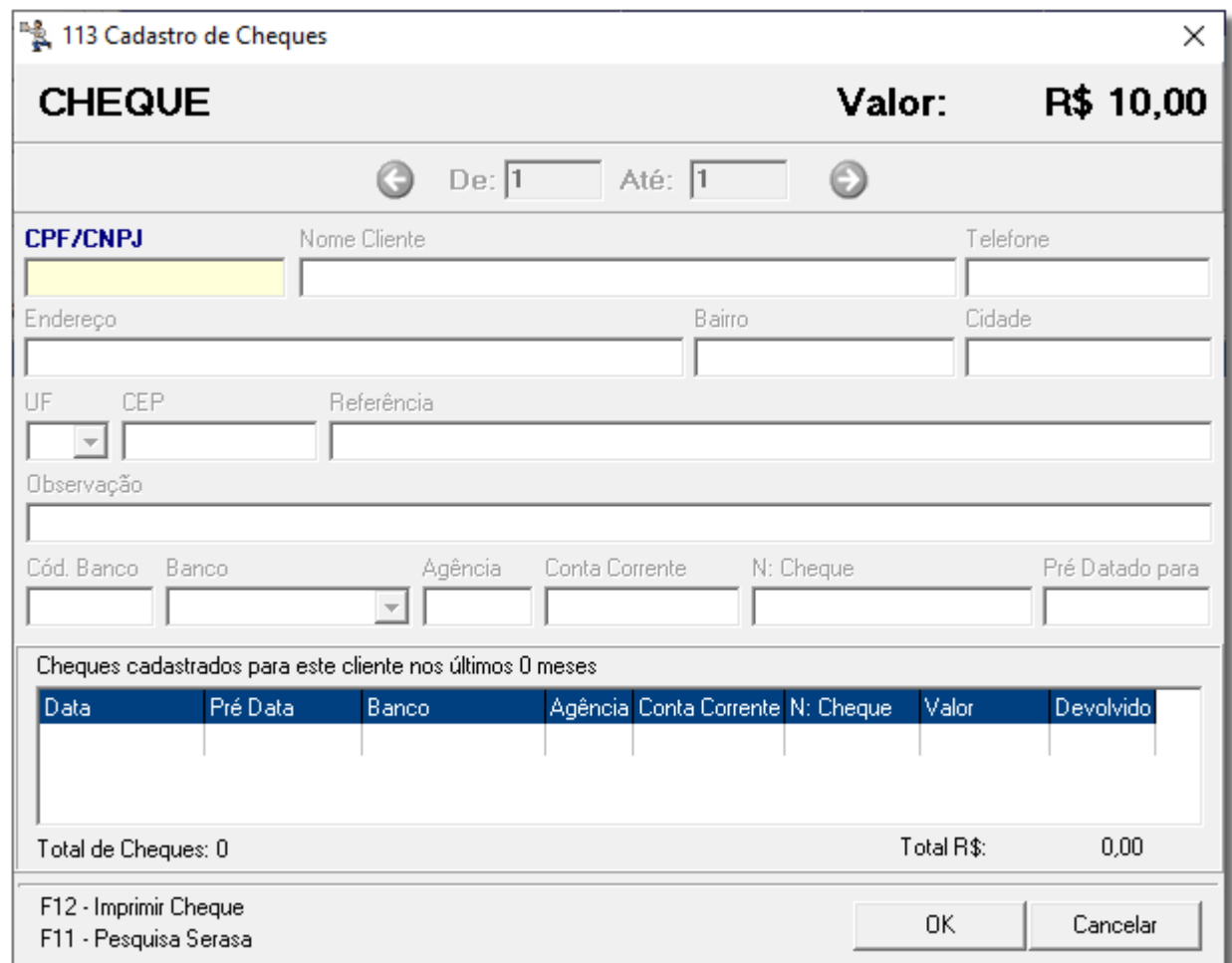

Figura 05 - Campos a Serem Preenchidos do Cadastro de Cheques

Após o lançamento, o cheque ainda não se encontrará disponível no financeiro, para isso é necessário fazer a conferência do período da movimentação efetuada no escritório, por meio da tela **Controle Financeiro** no menu **Manutenção > Lançamento Movimento de Caixas**.

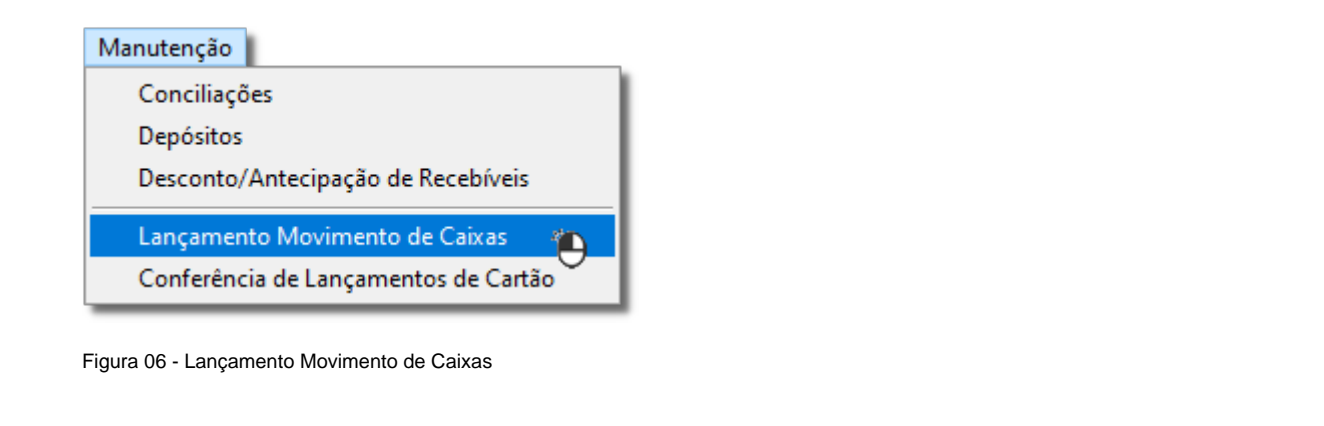

Na tela **Pesquisa da Movimentação Financeira de Caixas**, clique no botão **para conferir o período de movimentação do** caixa do escritório.

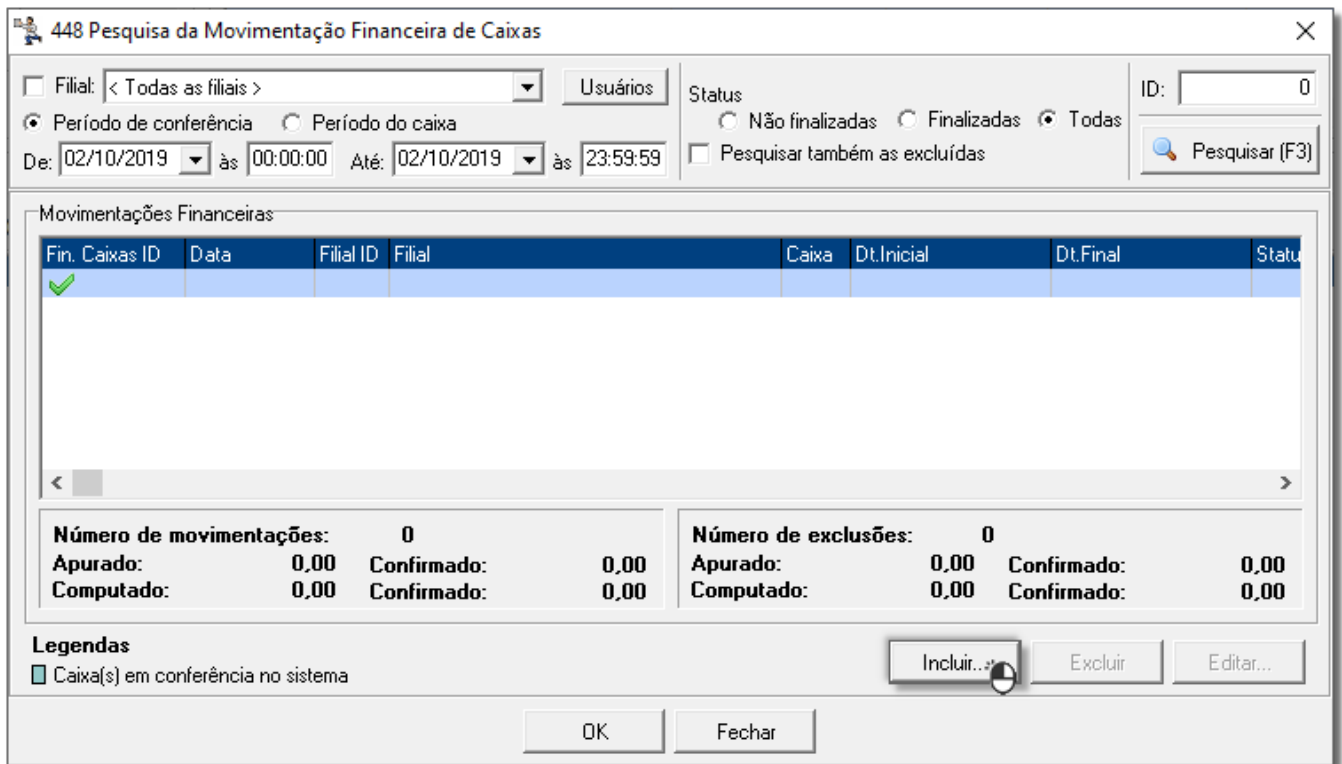

Figura 07 - Incluir

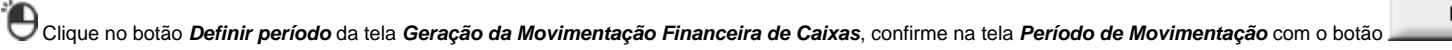

 $OK$ 

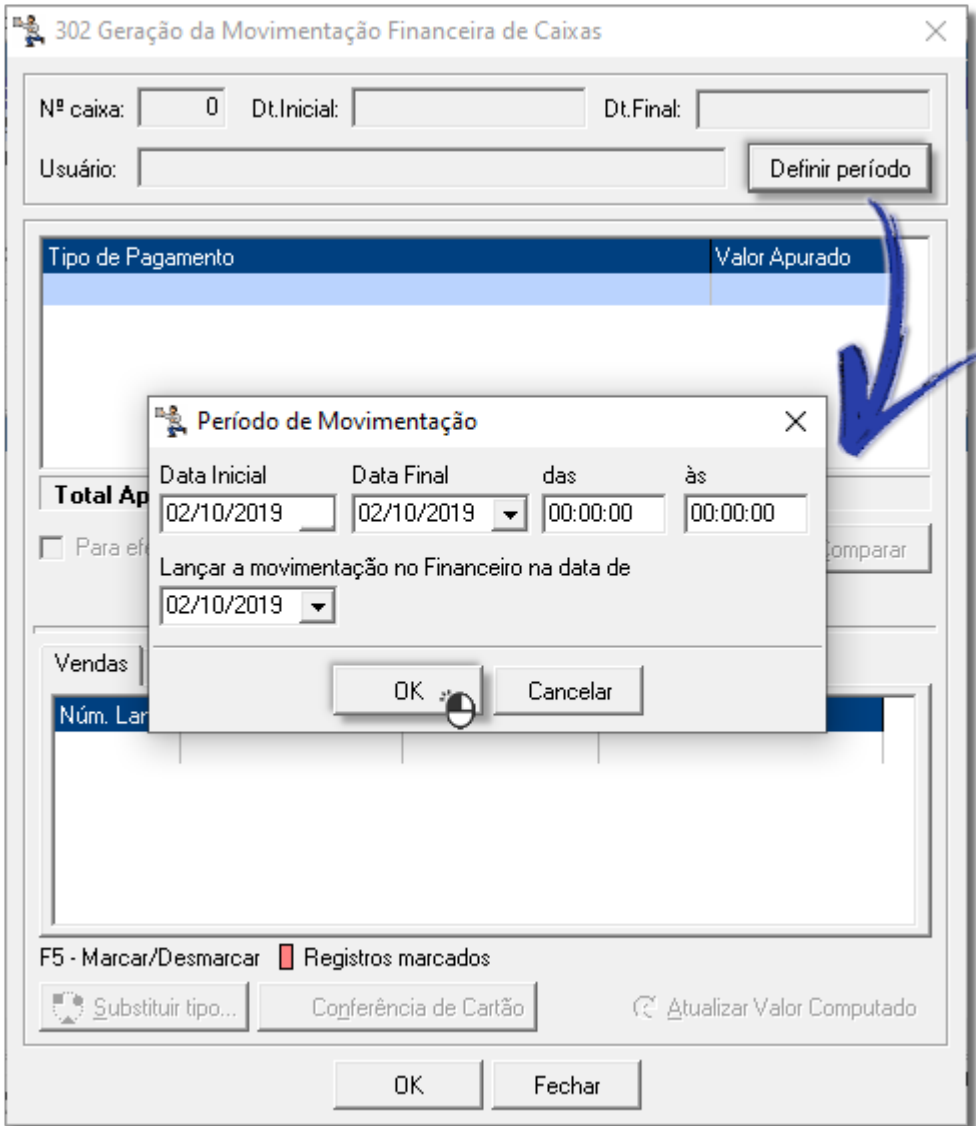

Figura 08 - Definir Período

Na tela **Geração da Movimentação Financeiras de Caixas**, informe o valor total dos cheques, el clique no botão **de confirmação de caixas, informe o valor total dos cheques, el clique no botão de comparar de em seguida no b**  $0K$ movimentação.

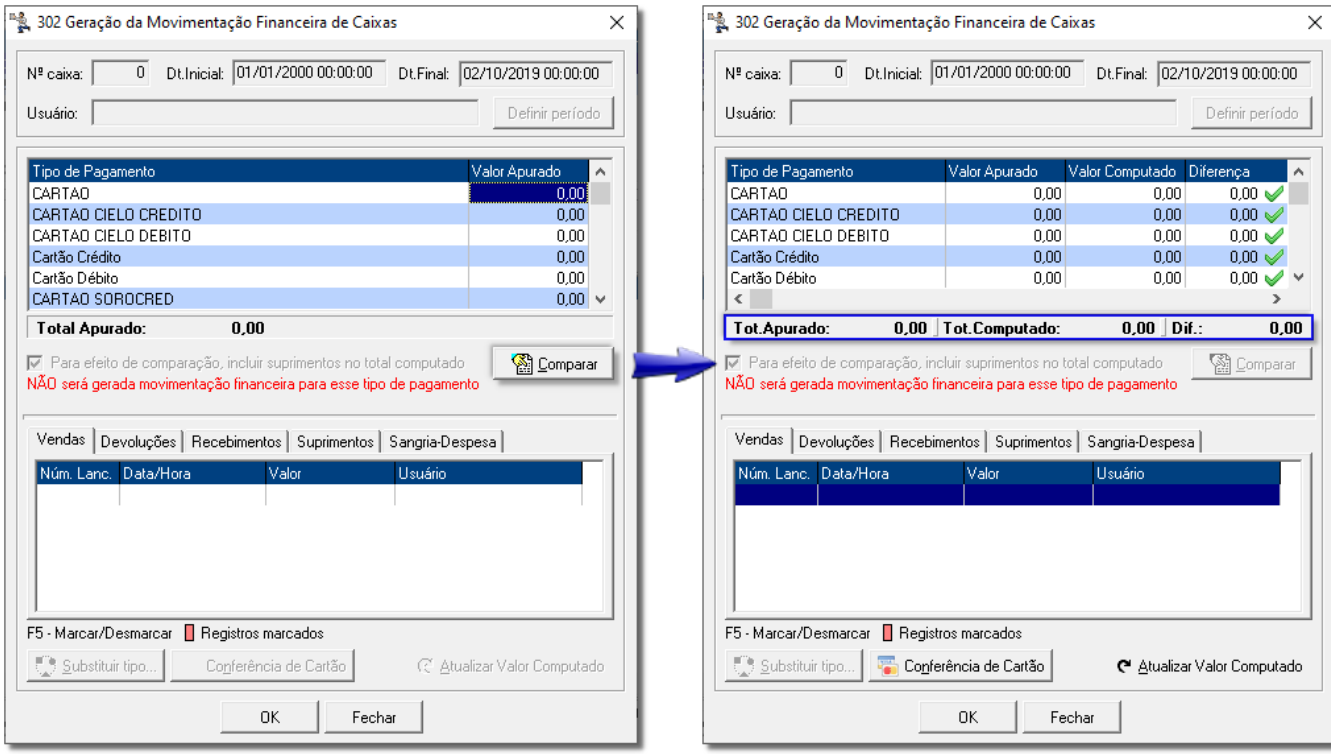

Figura 09 - Geração da Movimentação Financeira de Caixas

Após confirmar o cheque estará disponível no financeiro.

Vá ao menu **Arquivo > Cheques Recebidos**, exclua os cheques que estavam anteriormente, pois na hora de fazer o suprimento, será cadastrado um novo cheque, e o mesmo ficará disponível o financeiro.

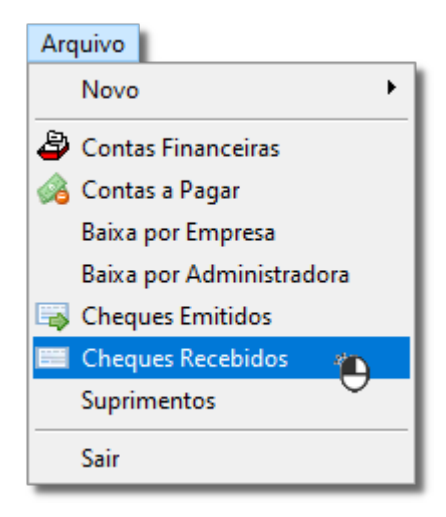

Figura 10 - Cheques Recebidos

Verificar na tela *Cheques* o registro que não pertence ao financeiro habilitado, faça a exclusão do mesmo por meio do botão **o seculo de atalho F6**.

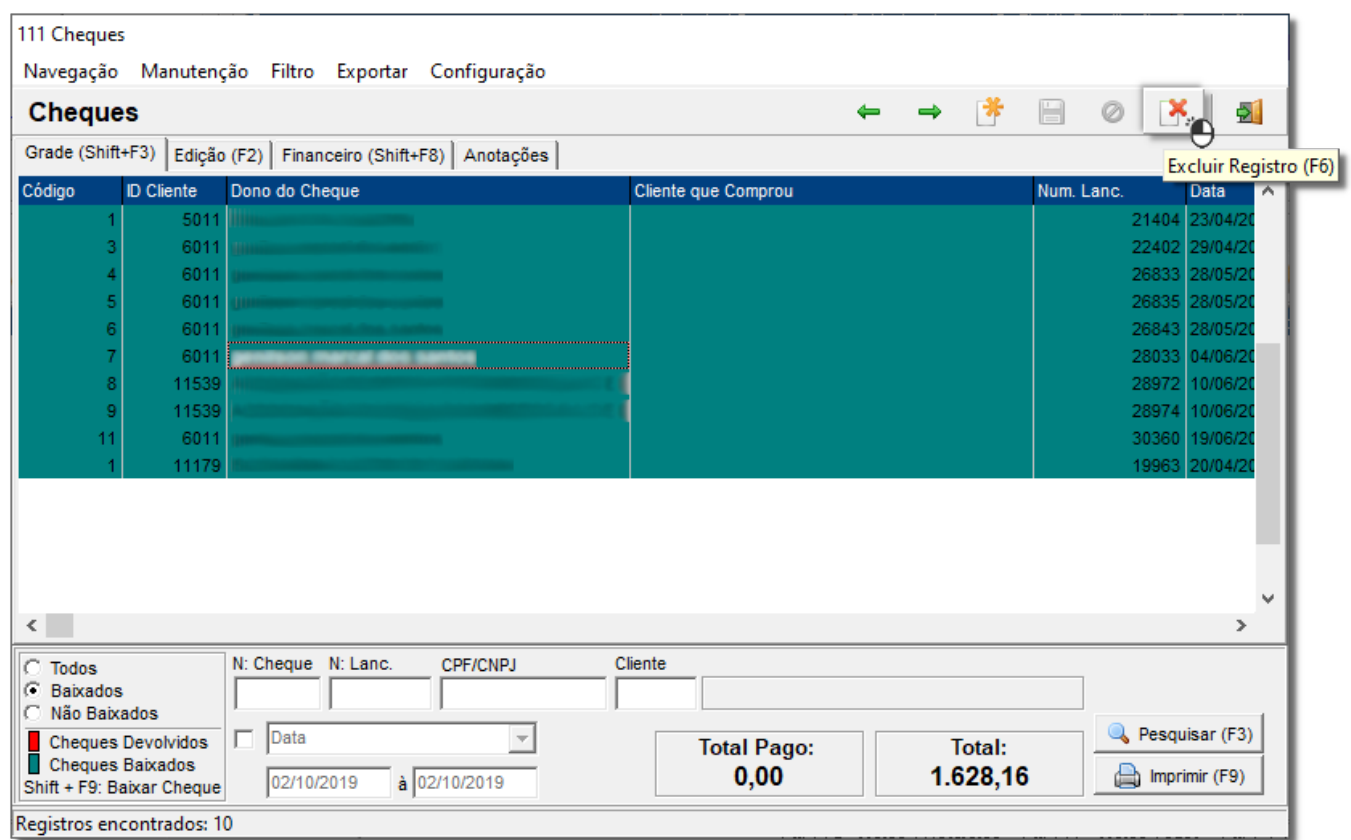

Figura 11 - Exclusão de Cheque que Não Pertence ao Financeiro